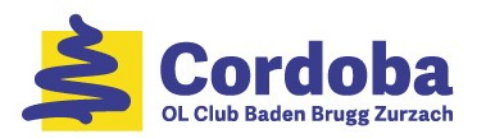

#### Bahnlegung- und OCAD-Kurs

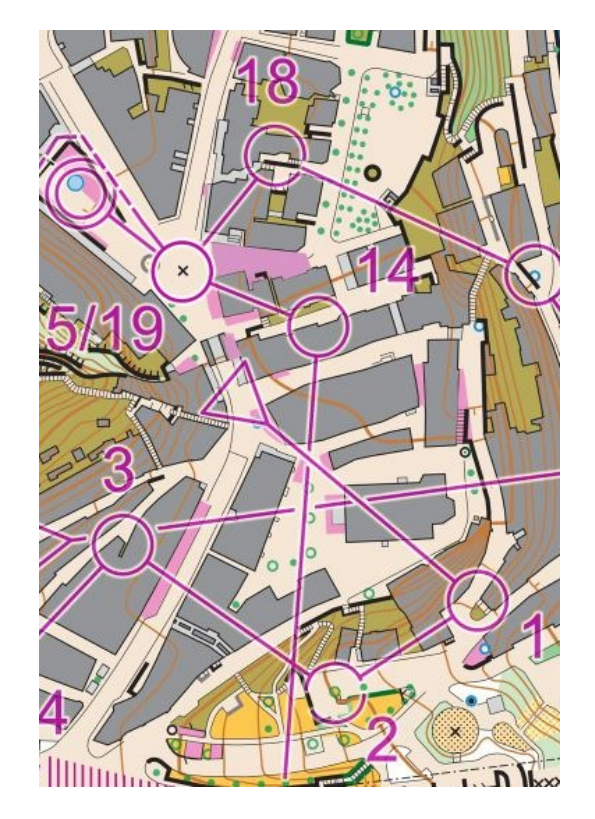

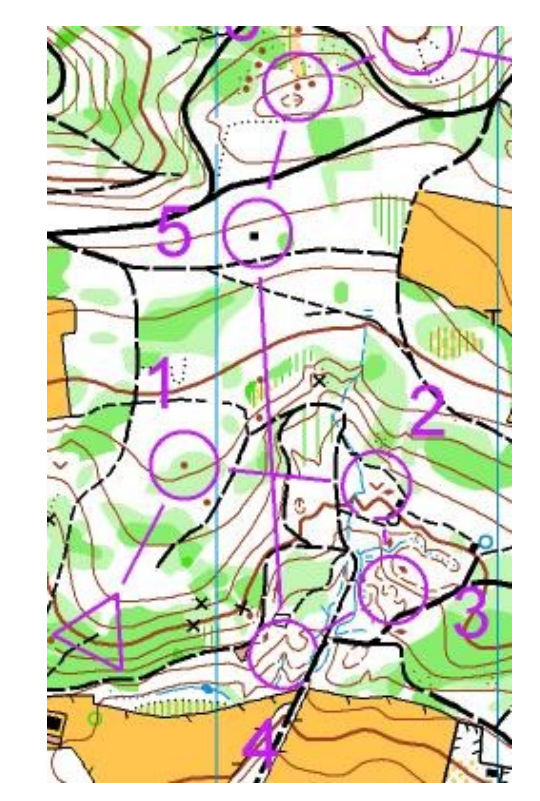

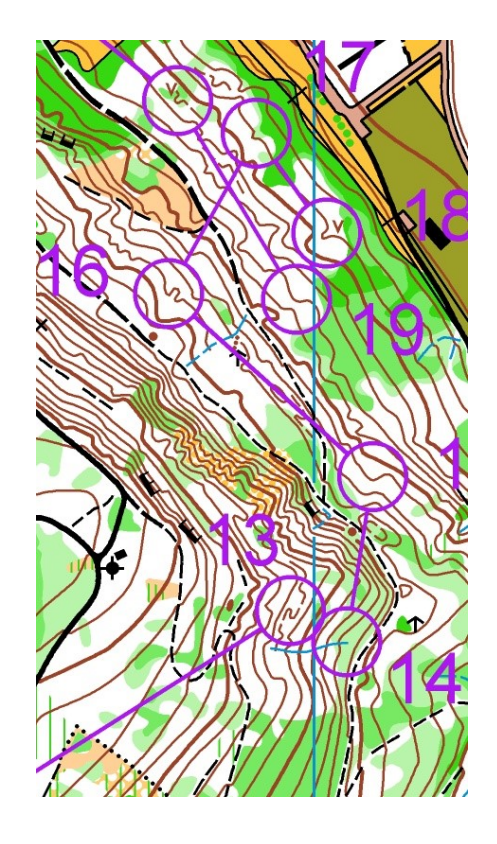

Tag 3: 20. / 23. März 2023

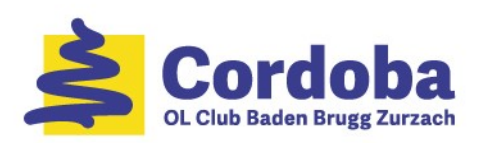

# Programm

- 1. Einleitung
- 2. Ziele der Bahnlegung
- 3. OL-Formen
- 4. Bausteine einer OL-Bahn
- 5. Stufengerechte OL-Bahn
- 6. Bahnen für Trainings-OL legen  $\overline{\phantom{a}}$  Tag 2
- 7. Einführung in OCAD
- 8. Bahnlegung mit **OCAD**
- 9. Hilfreiche OCAD Funktionen
- 10.Links + weiteres Vorgehen

Tag 1

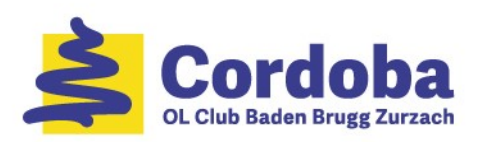

#### Rekapitulation Tag 1 & 2

- Ziele der Bahnlegung
- OL-Formen
- Bausteine einer OL-Bahn
	- Gelände Analyse & Bahn-Konzept
	- **EXEC** Teilstrecken und Posten (-standorte)
	- Leit- und Auffanglinien
	- Routenwahl
	- Bahn
- Bahnen für Trainings-OL auf "Papier" gelegt

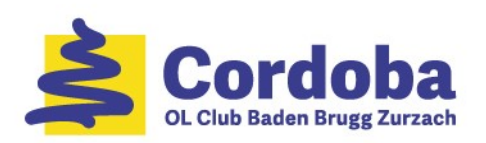

# **Einleitung**

- 1. Einleitung
- 2. Ziele der Bahnlegung
- 3. OL-Formen
- 4. Bausteine einer OL-Bahn
- 5. Stufengerechte OL-Bahn
- 6. Bahnen für Trainings-OL legen
- 7. Einführung in OCAD
- 8. Bahnlegung mit OCAD
- 9. Hilfreiche OCAD Funktionen
- 10.Links + weiteres Vorgehen

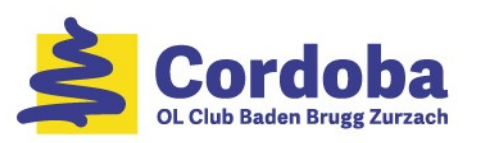

# Einführung in OCAD (1)

- OCAD ist ein CAD speziell für die Kartenerstellung und die Bahnlegung
	- OCAD ist die Software für Kartographie
		- o Nicht nur für OL
	- "nur" Bahnlegungs-Modul von OCAD 2020
		- o Funktionalität eingeschränkt auf die Bahnlegung
	- Revolutionierte Kartenherstellung und Bahnlegung im OL

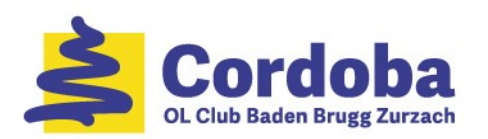

# Einführung in OCAD (2)

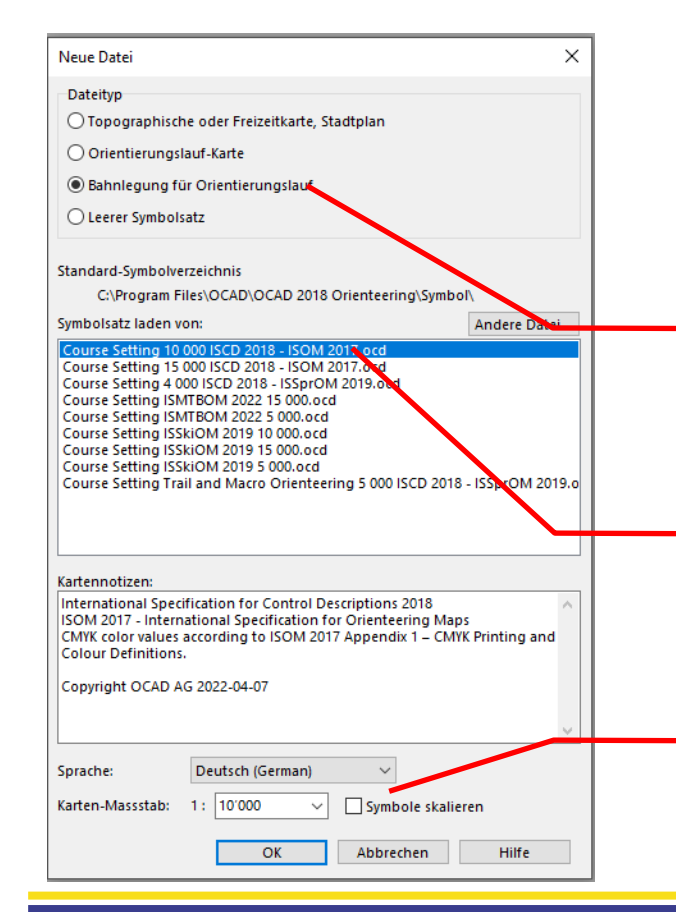

- Anlegen eines Bahnlegungs-Projekts
	- o Menü: Datei / Neu

#### Option wählen:

o ist im Bahnlegermodule immer markiert

#### Richtigen Symbolsatz wählen

o Entsprechend der zu wählenden Karte

Kartenmassstab der Bahnlegung überprüfen

o «… skalieren»: wählen, wenn Massstab geändert wird

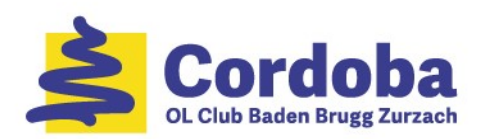

#### Einführung in OCAD (3)

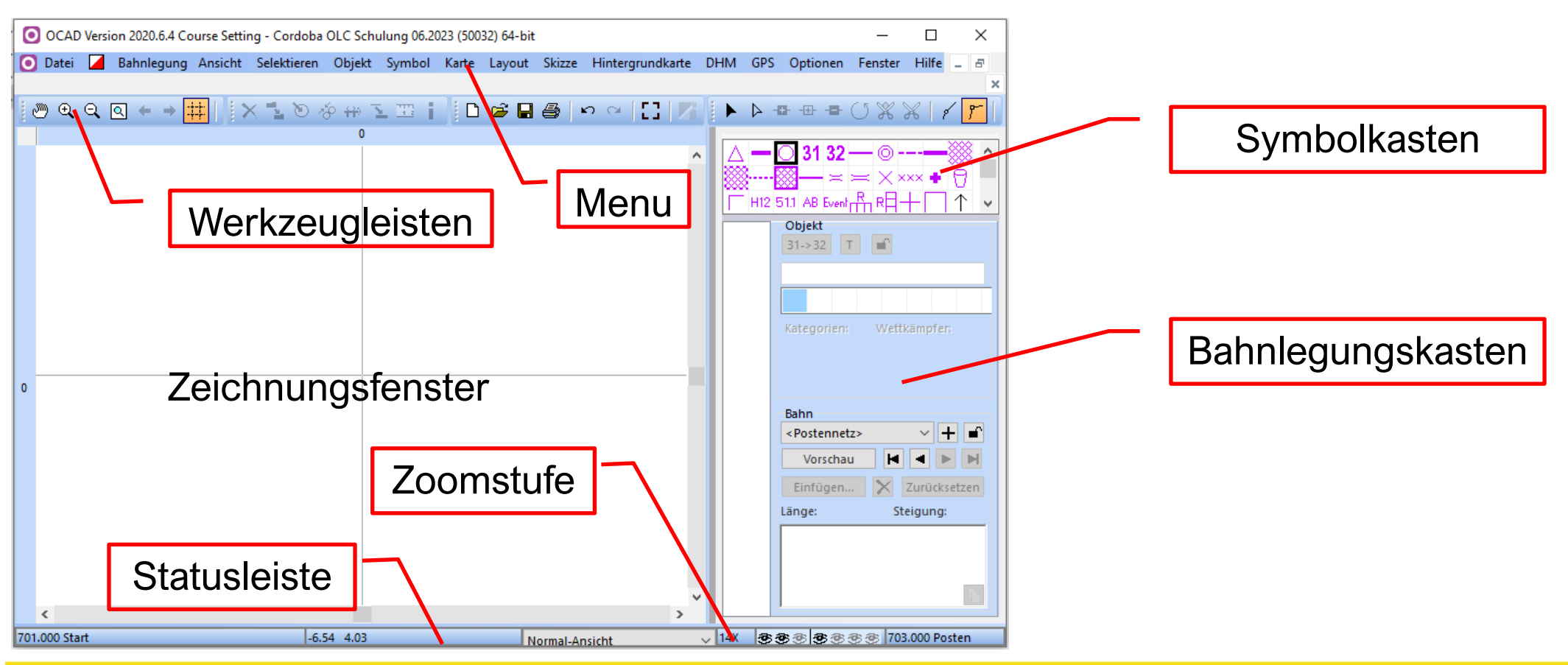

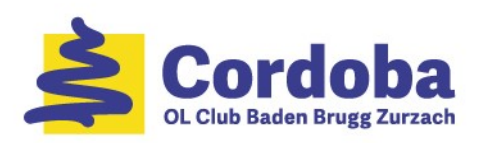

# Einführung in OCAD (4)

- Hintergrundkarte wählen
	- Das ist eine OL-Karte, ein anders OCAD-Objekt
		- o Menu: Hintergrundkarte / Öffnen oder E und dann "Öffnen..."
		- o Die Karte wird geladen und angezeigt. Die Karte selbst kann nicht geändert werden.
	- ➢ Bahnlegungs-Objekt speichern

- Massstab nachträglich ändern
	- o Menu: *Karte / Massstab ändern…*
	- o Die beiden Checkboxes markieren

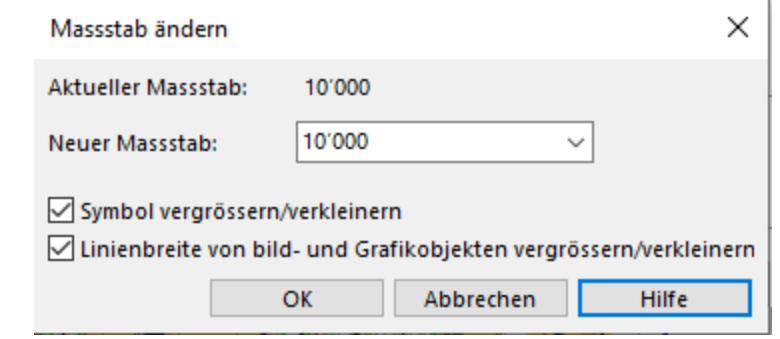

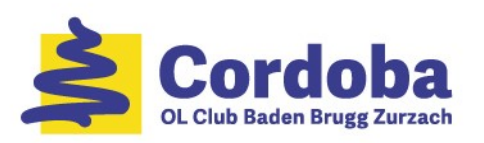

# Einführung in OCAD (5)

- Weitere hilfreiche, nützliche Funktionen
	- <sup>e</sup> Karten-Ausschnitt vergrössern
		- o Ausschnitt markieren, auf den vergrössert werden soll
	- **E** Karten-Ausschnitt verkleinern / halbieren
	- **8 Ganze Karte anzeigen** 
		- o Achtung: Auch (Karten-) Objekte ausserhalb der Karte werden berücksichtigt!
	- Karteausschnitt verschieben
	- **▶** Objekt selektieren und bearbeiten
		- o Beispiele: Objekt löschen, verschieben, strecken, stauchen, …
	- **E** Objekt selektieren und (Stütz-) Punkte bearbeiten
		- o Beispiele: Objekt löschen, verschieben, Stützpunkte ändern, verschieben, …

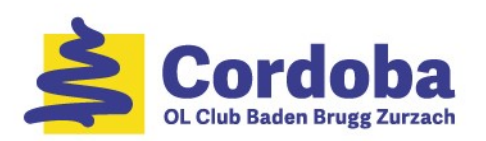

# Ziele der Bahnlegung

- 1. Einleitung
- 2. Ziele der Bahnlegung
- 3. OL-Formen
- 4. Bausteine einer OL-Bahn
- 5. Stufengerechte OL-Bahn
- 6. Bahnen für Trainings-OL legen
- 7. Einführung in OCAD
- 8. Bahnlegung mit OCAD
- 9. Hilfreiche OCAD Funktionen
- 10.Links + weiteres Vorgehen

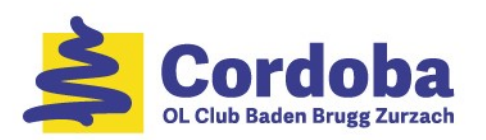

# Bahnlegung mit OCAD (1)

- Bahnen definieren
	- Menü: Bahnlegung / Bahnen

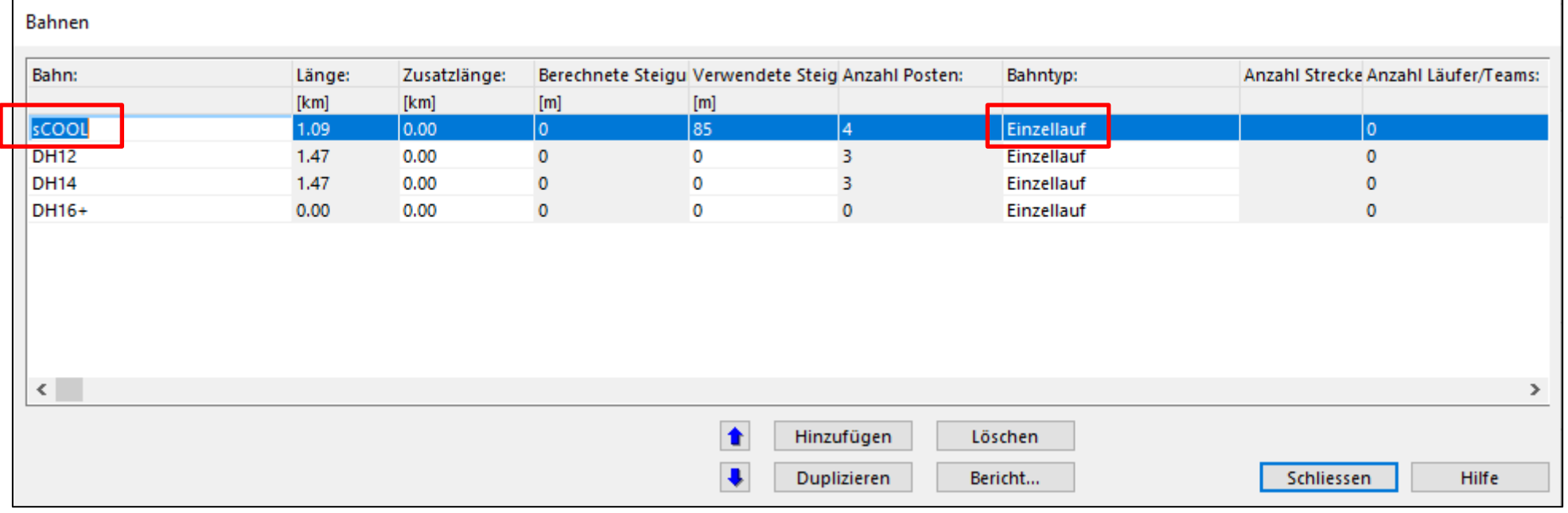

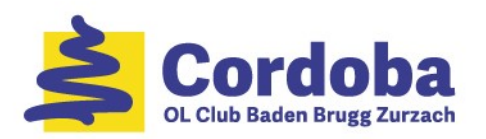

# Bahnlegung mit OCAD (2)

- Kategorien definieren
	- Menü: *Bahnlegung / Kategorien*

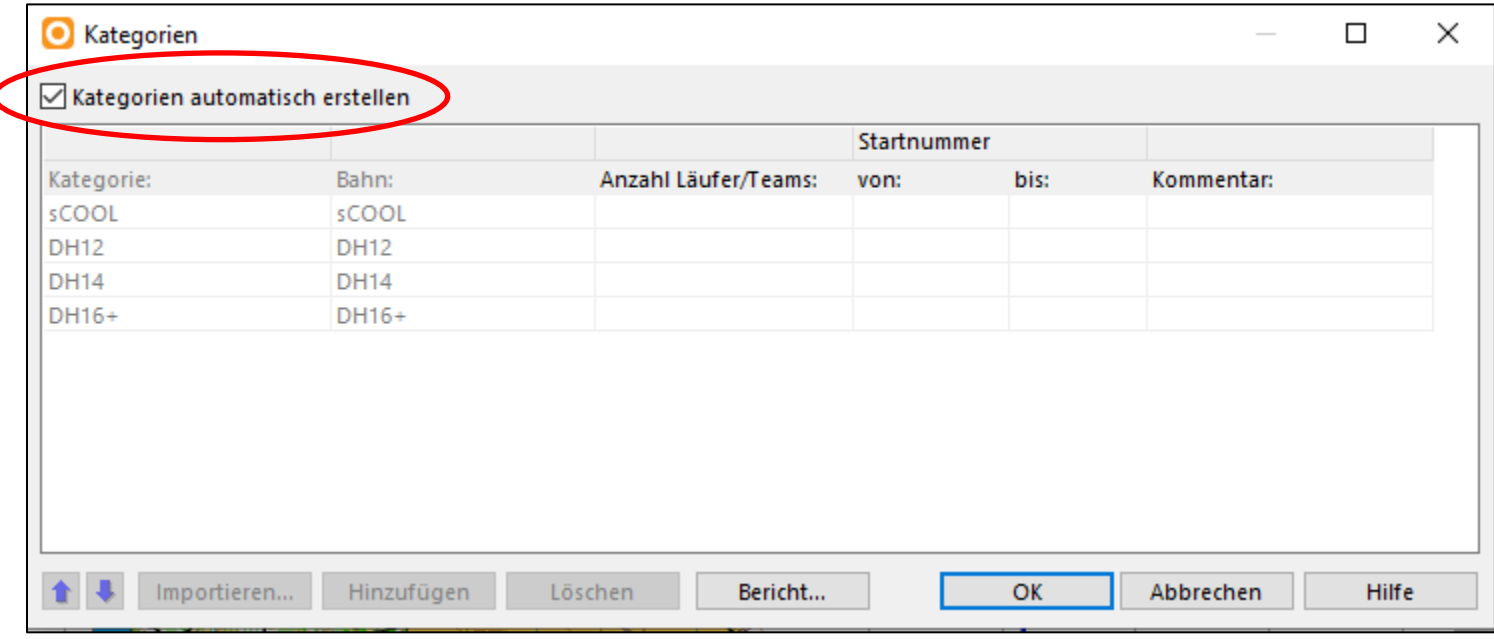

- Für Trainings:  $Bahn =$ Kategorie
	- o Kategorien müssen nicht definiert werden
- Sonst manuell eintragen und Bahn zuordnen

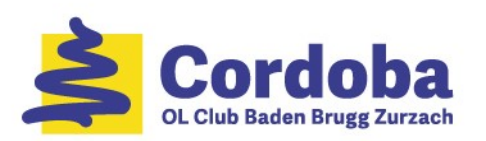

# Bahnlegung mit OCAD (3)

- Weitere Vorbereitungen
	- Menu: Bahnlegung / Optionen
	- Vorgeschlagene Werte wenn möglich behalten

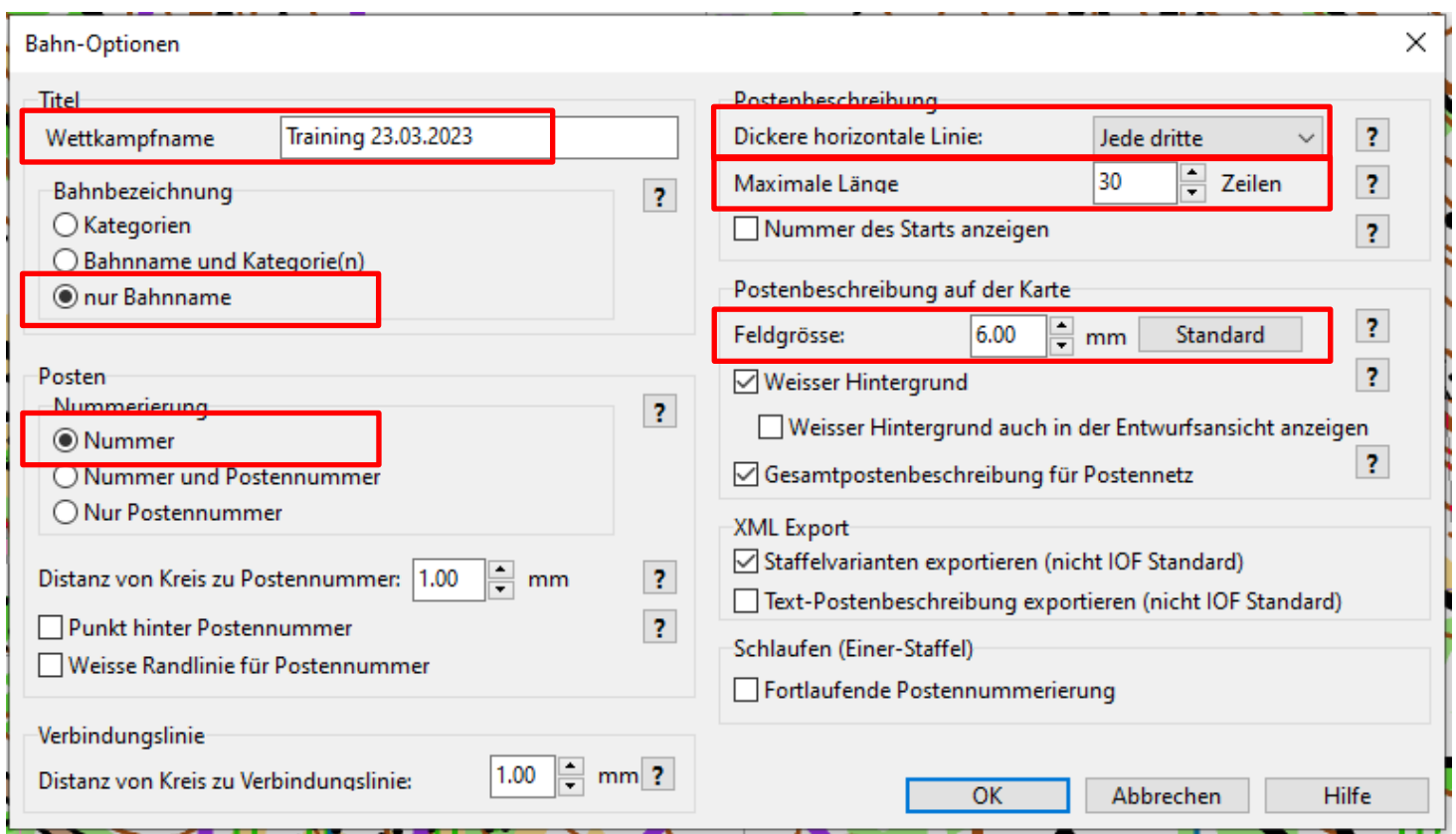

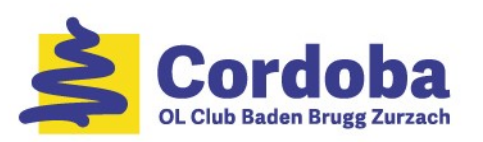

# Bahnlegung mit OCAD (4)

- Bahn-Symbole auf Karten setzen
	- Die Funktion in der Werkzeugliste oder im Symbolkasten aktivieren:
		- **Start**
		- o Ziel
		- o Posten
	- Bahnobjekt auf der Karte positionieren

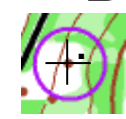

- Fadenkreuz genau über das Symbol oder den Standort des Postens setzen
- **Bahn in einem Zug legen** 
	- o Bei einer Bahn möglich und sinnvoll

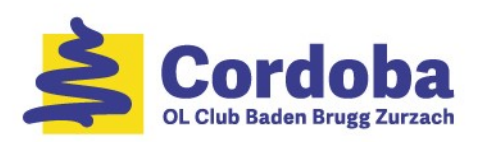

# Bahnlegung mit OCAD (5)

- Zum Zentrieren, genauem Positionieren Zoomstufe 4 8 wählen
- Postennummern gleich beim Setzen ändern
	- o Beim 1. Posten die tiefste Nummer des SI-Sets wählen: Cordoba-Set: 111
	- o Nächster Posten nimmt nächst höhere Nummer
	- o Der vorgeschlagene Wert kann später jederzeit angepasst werden
	- $\circ$  Auch nachträglich  $\frac{1}{31\times32}$

岡

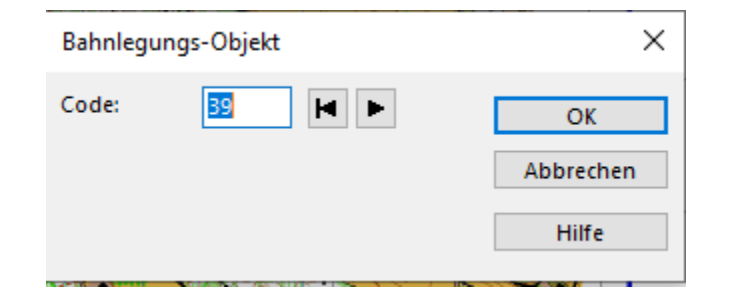

Bahnobjekt sperren / entsperren

- **EXTE: Posten können jederzeit verschoben werden** 
	- o Posten markieren und verschieben

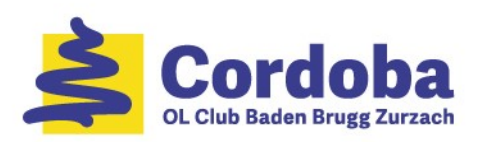

# Bahnlegung mit OCAD (6)

- $\blacksquare$  Pflichtstrecke &  $\blacksquare$  oder  $\blacksquare$  markieren
	- o Zwischen den Rändern der (Posten-) Kreise einfügen
	- o Ggf. mehrere Punkte setzen
	- Im Bahnlegungskasten
	- $/$   $\textdegree$  Pflichtstrecke bearbeiten
	- o Gesetzte Punkte ggf. verschieben
	- ➢ In jeder betroffenen Bahn einfügen
- Alle eingegeben Bahnlegungsobjekte werden im Bahnlegungskasten angezeigt

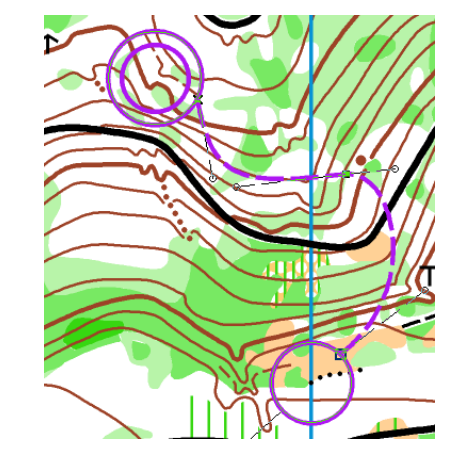

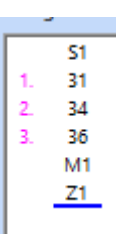

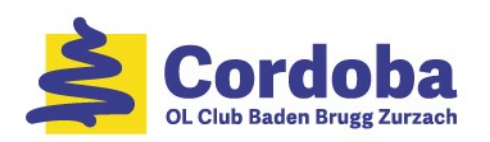

# Bahnlegung mit OCAD (7)

- Bahnen legen
	- Bahn wählen:
		- o Vorschau muss **aus**geschaltet sein: Vorschau
	- Bahnlegungsobjekt auf der Karte oder im Bahnlegungskasten selektieren und Doppelklick
		- o Objekte in der richtigen Reihenfolge anfügen oder einfügen
		- o Im Bahnlegungskasten werden die Objekte der Bahn und die aktuelle Länge laufend angezeigt.
		- o Die blaue Linie zeigt, wo der nächste Posten angefügt oder eingefügt wird.
	- Objekte werden mit einer dünnen, schwarzen Linie verbunden angezeigt

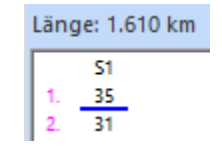

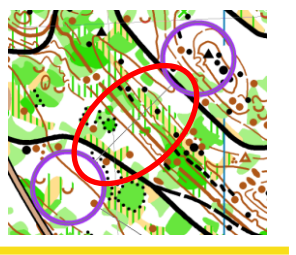

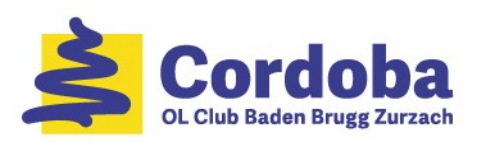

# Bahnlegung mit OCAD (8)

- Achtung beim Löschen eines Postens aus einer Bahn:  $-34$ 
	- o Posten in der Bahn markieren und löschen
	- ➢ Nicht aus dem Postennetz!!

- Bahnen überprüfen
	- Vorschau einschalten:
		- o Die gewählte Bahn wird wie beim Drucken angezeigt
		- o Wechseln zwischen Bahnen: EEEEE

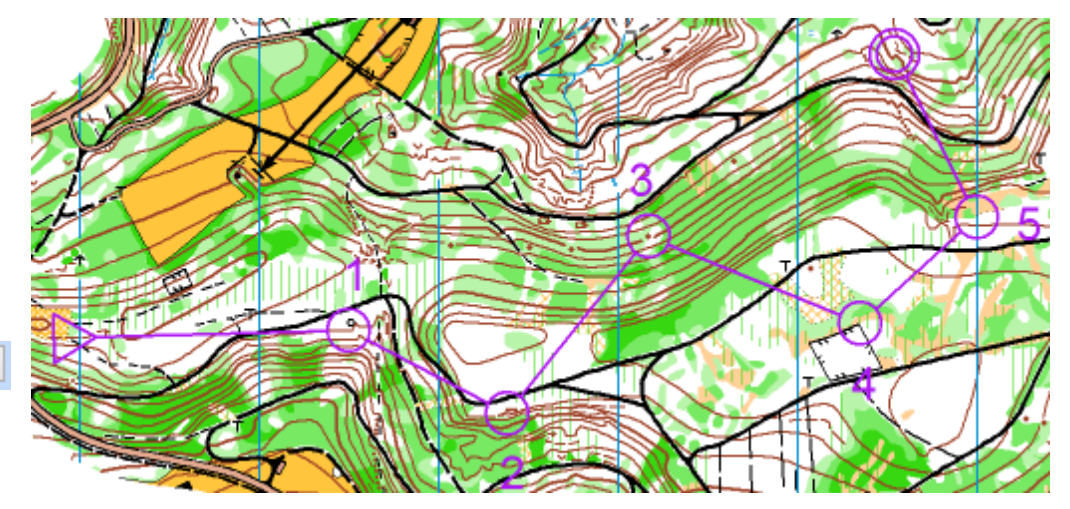

38

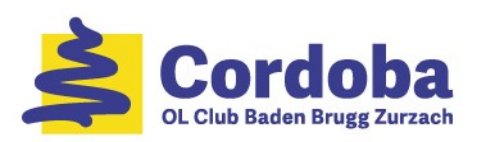

# Bahnlegung mit OCAD (9)

- Steigung berechnen
	- Vorschau einschalten:
		- o Zählen der Höhenkurven auf einer guten Route
		- o Zählen nur wenn es hinaufgeht (Steigung)
		- o Anzahl Höhenkurven multiplizieren mit der Äquidistanz (z.Bsp: 5m)
		- o In die Bahnen eintragen

#### **Bahnen**

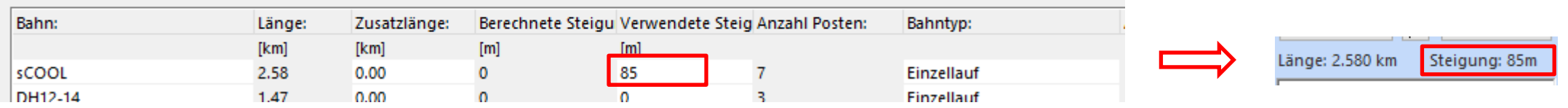

o Steigung kann automatisch berechnet werden. Das DHM (Digitales Höhenmodell) wir benötig.

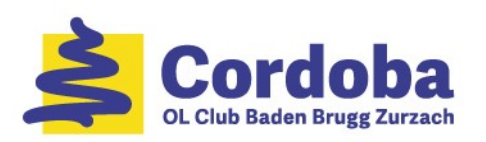

# Bahnlegung mit OCAD (10)

- Postenbeschreibung
	- **EXTE: Ist ein integraler Bestandteil der Bahnlegung** 
		- o Sie beschreibt per Posten
		- o an welchem Objekt er steht
		- o und wo in Bezug zum Objekt
	- Aufbau

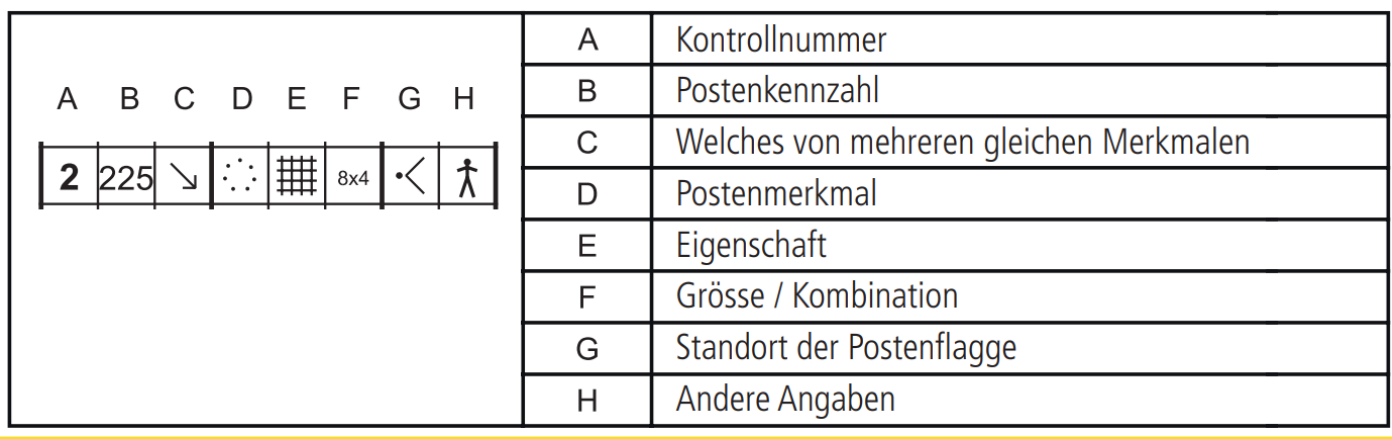

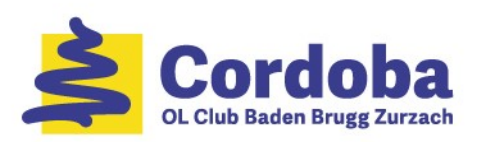

# Bahnlegung mit OCAD (11)

- Postenbeschreibung erstellen
	- o Posten selektieren
		- Die Beschreibung wird im Bahnlegungskasten angezeigt
		- mit nur der Nummer des Postens: 32
	- o Cursor auf das entsprechend Feld setzen
		- Die möglichen Optionen werden pro Feld vorgeschlagen
		- $\frac{1}{2}$   $\frac{1}{2}$  **Resultat:**
	- o Postenbeschreibung können beim Legen des Postens erstellt werden
	- o Textpostenbeschreibung erstellen:
		- − Manuel

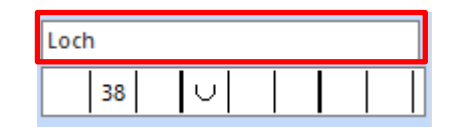

− Automatisch: Menu: Bahnlegung/Text-Postenbeschreibung bearbeiten …

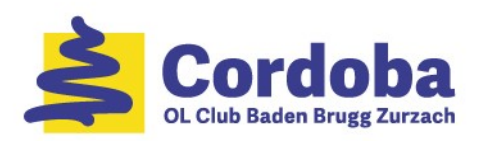

# Bahnlegung mit OCAD (12)

- Postenbeschreibung auf Karte erstellen
	- Die Postenbeschreibung ist ein Bahnobjekt
	- **■** Wird in der Vorschau angezeigt

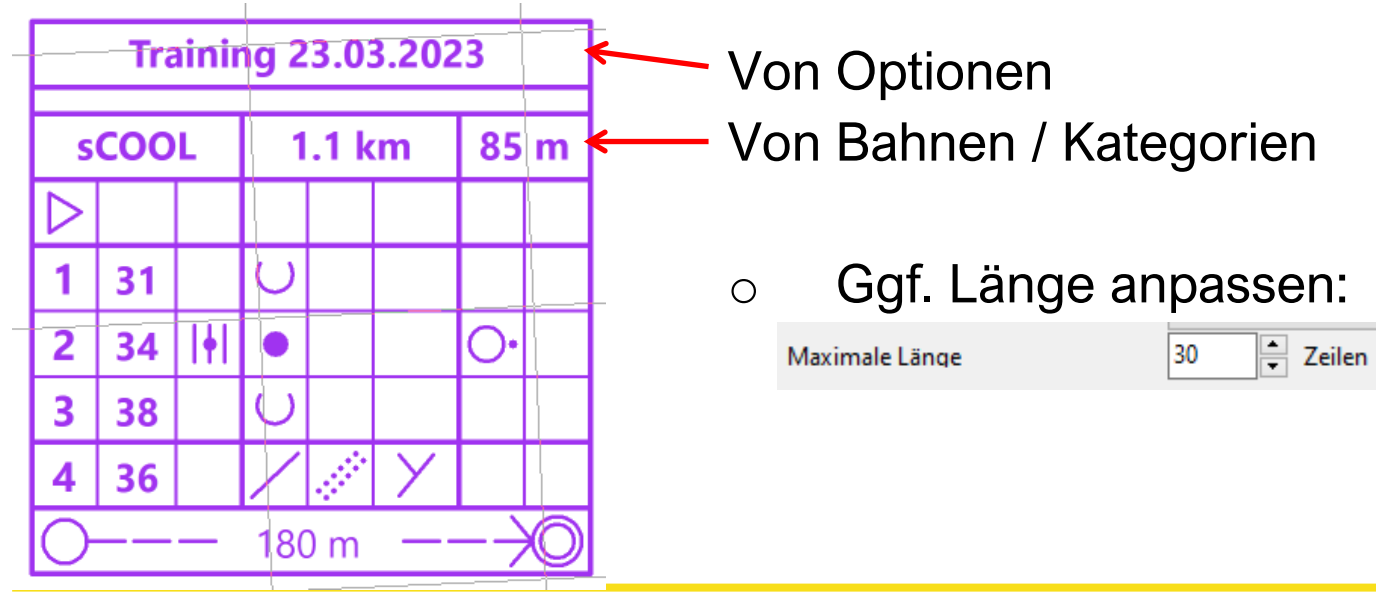

**Pflichtstrecke** 36 **M1** o Markiert  $Z1$  $180<sub>m</sub>$ 

 $180<sub>m</sub>$ 

o Nicht markiert

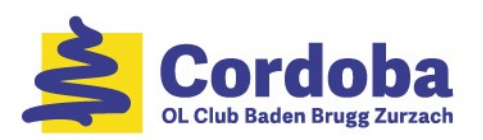

#### Bahnlegung mit OCAD (13)

- **EXTEREE TEXT-Postenbeschreibung ausgeben** 
	- $\sqrt{ }$  Markieren
	- o Im Bahnlegungskasten auf "Text" ändern

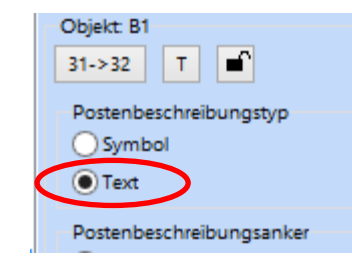

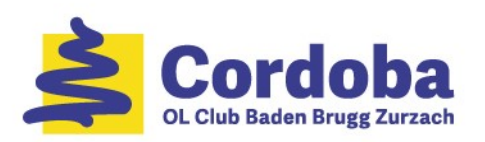

# Bahnlegung mit OCAD (14)

- Name der Bahn/Kategorie ausgeben
	- **EREY Markieren und auf die Karte setzen** 
		- o Die Aufgabe erfolgt anhand der Einstellung in den Optionen der Bahnlegung.
	- Wenn die Bahn/Kategorie auf der rechts in der Karte zu stehen kommt, muss sie rechtsbündig gesetzt werden:
		- **F12** Markieren, rechte Maustaste und "Bearbeiten…"
		- o "Ausrichtung auf rechts setzen

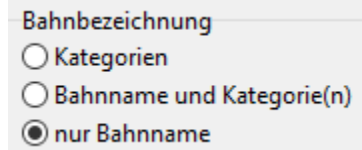

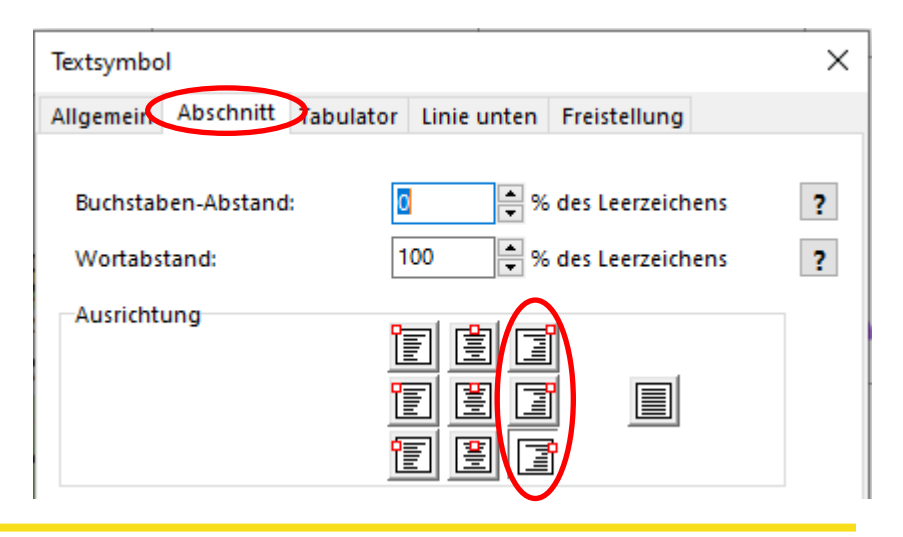

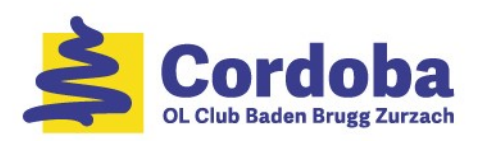

# Bahnlegung mit OCAD (15)

- Bahnen exportieren
	- Immer als PDF erstellen
		- Um Konsistenz bei den Farben sicherzustellen
	- Menu: Datei / Exportieren...
		- o PDF wählen
		- o "Teilkarte" immer markieren
		- o Zu druckendes Format angeben
			- − Ein schwarzer Rahmen wird angezeigt
		- o Wenn der Export-Massstab geändert wird alles skaliert

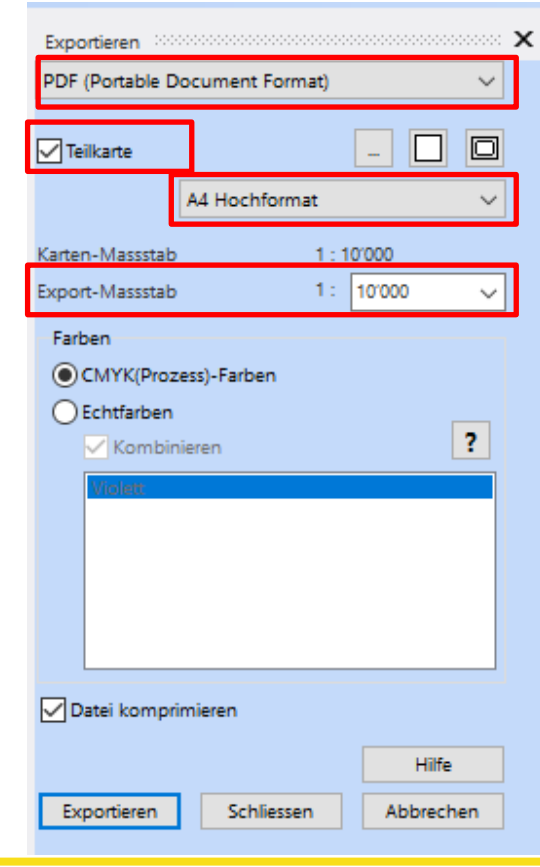

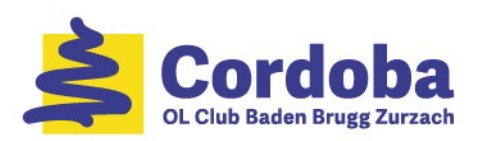

# Bahnlegung mit OCAD (16)

- o Druckrahmen einpassen
	- − Zoomstufe auf maximalen Wert 64 setzen
	- Rahmen exakt in die Schnittmarken einpassen
	- − Einstellung sichern → Rahmen wir nächstes Mal richtig positioniert
- o "Exportieren"
- o Bahn / Kategorie wählen
- o Pro Bahn / Kategorie wird ein PDF erstellt

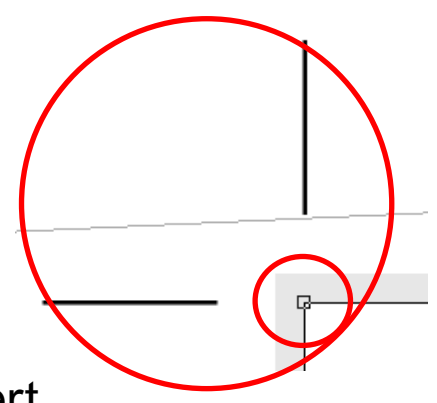

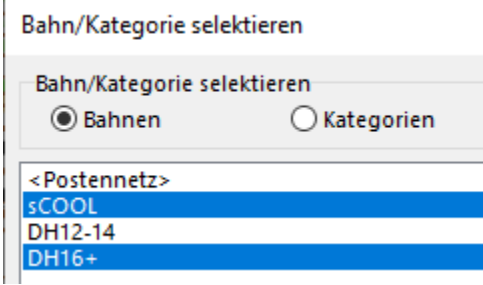

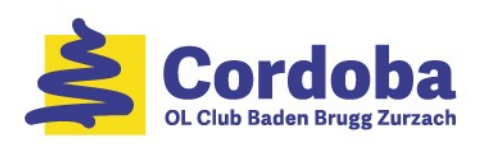

## OL-Formen

- 1. Einleitung
- 2. Ziele der Bahnlegung
- 3. OL-Formen
- 4. Bausteine einer OL-Bahn
- 5. Stufengerechte OL-Bahn
- 6. Bahnen für Trainings-OL legen
- 7. Einführung in OCAD
- 8. Bahnlegung mit OCAD
- 9. Hilfreiche OCAD Funktionen
- 10.Links + weiteres Vorgehen

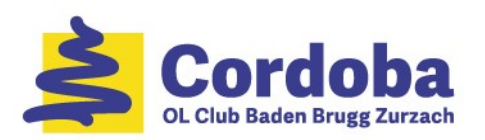

#### Hilfreiche OCAD Funktionen (1)

- Postenbeschreibungen separat drucken
	- Menu: Bahnlegung / Drucken / Postenbeschreibungen
	- PDF wählen
	- Pro Bahn drucken
		- o Anzahl mehr als 1  $\rightarrow$  ein A4 füllen
		- o Ev. Format (hoch/quer) wechseln

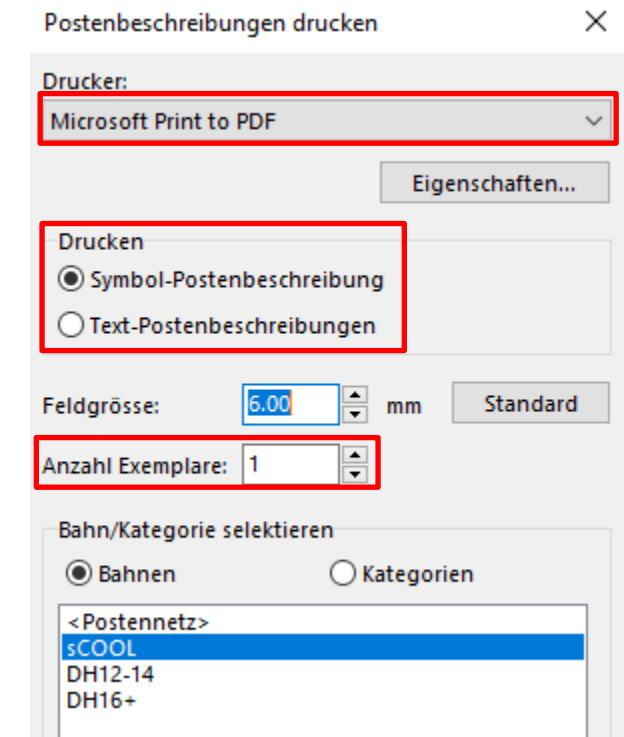

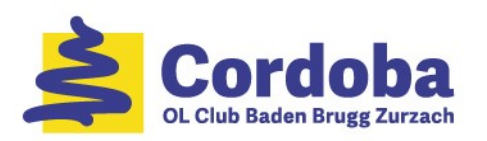

#### Hilfreiche OCAD Funktionen (2)

- Postennummer verschieben
	- Vorschau aktivieren
	- Postennummer markieren
	- Cursor in das Quadrat <sub>A</sub> am linken Rand der Nummer setzen
		- o und gleichzeitig linke Maustaste drücken
		- o an die neue Stelle ziehen
		- o Eine blaue Linie verbindet das Quadrat mit dem Mittelpunkt des Postens

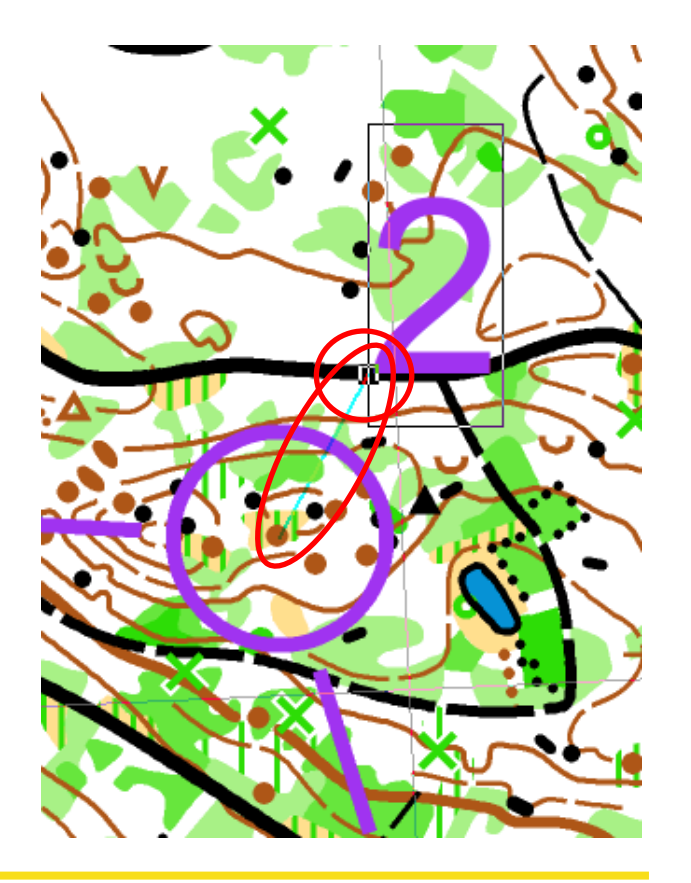

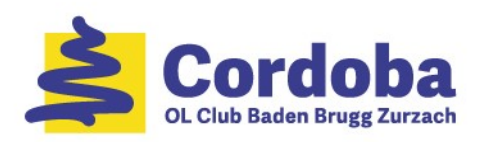

#### Hilfreiche OCAD Funktionen (3)

- Postenkreis schneiden
	- Vorschau **aus**schalten
	- Posten markieren
	- $\mathbb{R}$  Aktivieren
		- o Mit gedrückter linker Maustaste über den Postenkreis ziehen, loslassen
- Postenkreis schliessen
	- Posten markieren
	- $\mathbb{R}$  Aktivieren
		- o Auf ausgeschnittenen Stelle des Postenkreises klicken

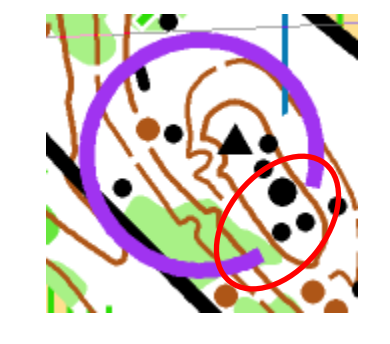

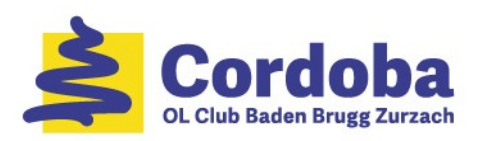

#### Hilfreiche OCAD Funktionen (4)

- Postenverbindung bearbeiten
	- Verbindungslinie aufschneiden und markieren
		- **Aktivieren**
		- o Mit gedrückter linker Maustaste über die Verbindungslinie ziehen, loslassen
	- Verbindungslinie zurücksetzen
		- o Einen Teil der Verbindungslinie markieren
		- o Rechte Maustaste drücken und "Zurücksetzen"
	- ➢ Muss pro Bahn gemacht werden

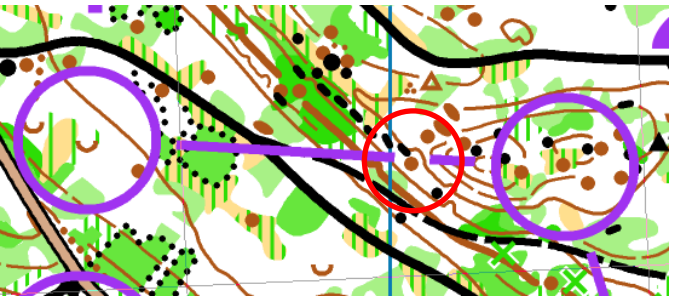

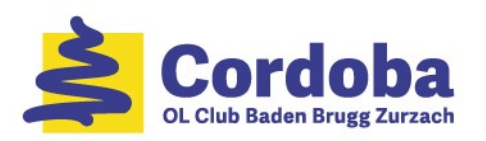

#### Hilfreiche OCAD Funktionen (5)

- Verbindungslinie: Verlauf ändern
	- o Verbindungslinie markieren
	- **a** Auf die Verbindungslinie setzen und Punkt an gewünschte Stelle setzen

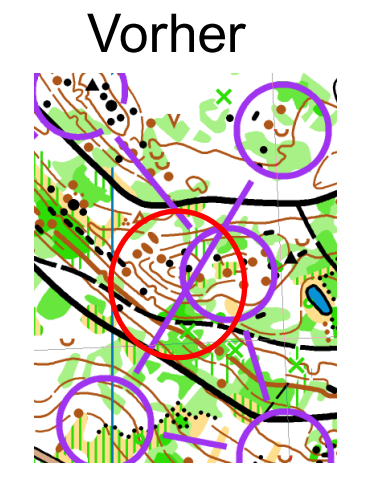

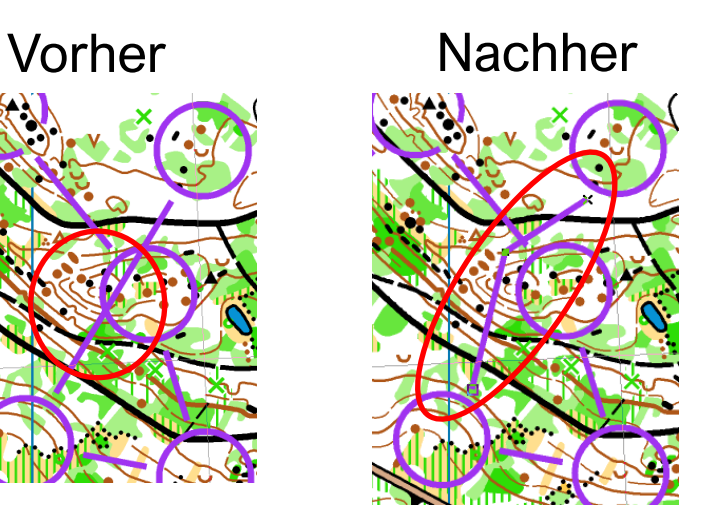

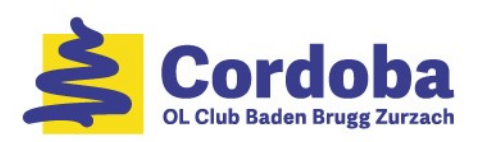

#### Hilfreiche OCAD Funktionen (6)

- Postensymbole freistellen
	- **EXECT: Postennummer mit** einem weissen Rand versehen
		- Symbole Postennummer markieren und "*Bearbeiten*"
		- o Line: 0,15 mm oder 0,20 mm haben sich bewährt
		- o Farbe: immer Nummer 51 wählen
		- ➢ Besonders in urbanem Gelände

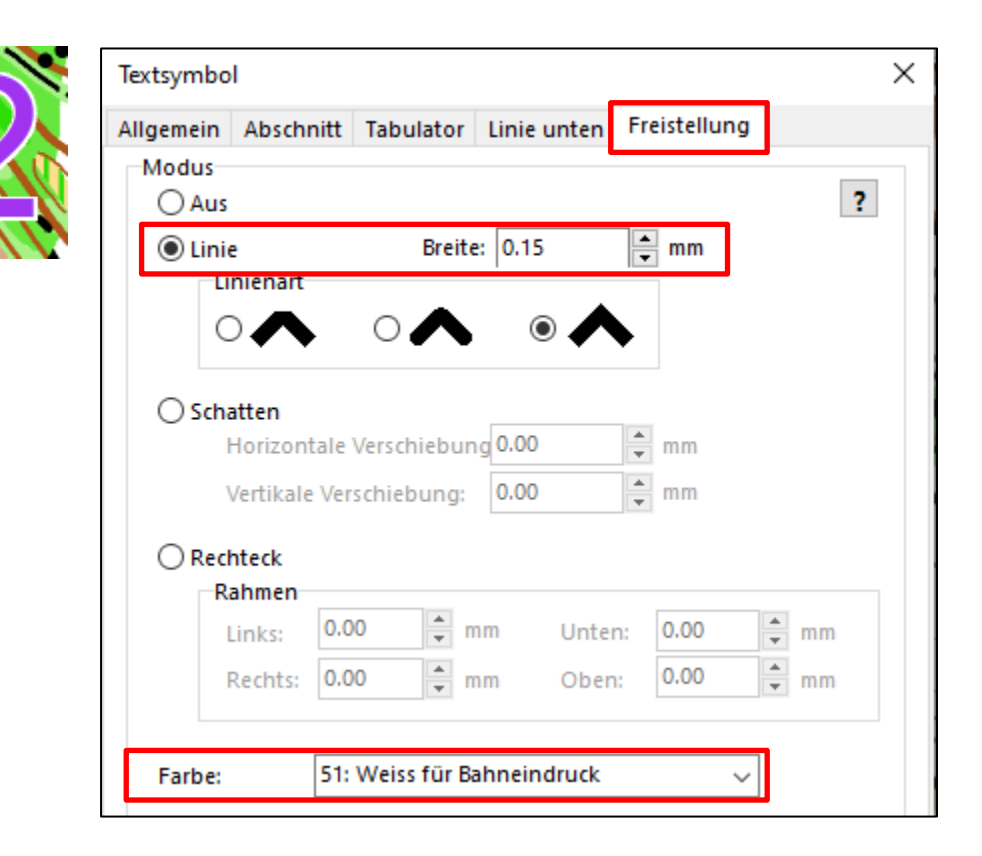

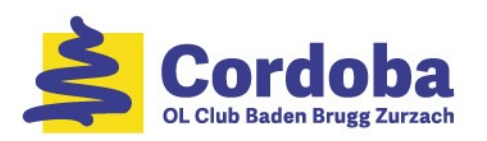

#### Hilfreiche OCAD Funktionen (7)

- Objekte verbergen
	- Beispiel: Bei einer sCOOL Bahn mit Leuchtspur sollen die Verbindungslinien nicht angezeigt werden.
		- Symbole markieren und rechte Maustaste
		- $\Omega$ "*Objekte verbergen*"
		- ➢ Kann mit allen Objekten gemacht werden, auch in Postenbeschreibung

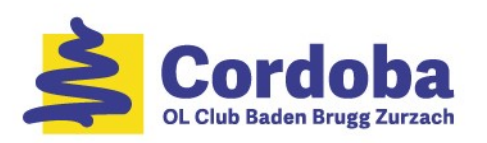

#### Hilfreiche OCAD Funktionen (8)

- Sperrgebiete einzeichnen
	- **E** Markieren & Foder **Markieren** 
		- o Cursor setzen und linke Maustaste halten
		- o Zum nächsten Eckpunkte fahren
			- − Pro Punkt: Linke Maustaste kurz loslassen
			- − Am Ende Doppelklick: Fläche ist erstellt
	- Fläche bearbeiten
		- o Fläche markieren
		- o Stützpunkte setzen oder löschen
		- o Stützpunkte an den gewünschten Ort verschieben

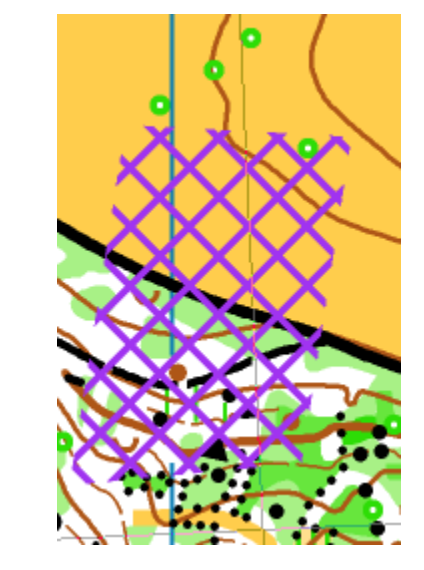

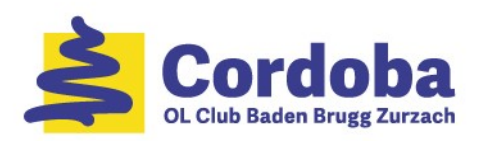

#### Hilfreiche OCAD Funktionen (9)

- Neue Farbe erstellen
	- Beispiel: sCOOL Leuchtspur
		- o Menu: Karte / Farben…
		- $\circ$  Farbe 50 "Purpur transparent" dupplizieren
			- − Nummer auf 99 ändern
			- − Opazität (Deckkraft) auf 35% oder 40% setzen
			- Farben und andere Parameter behalten

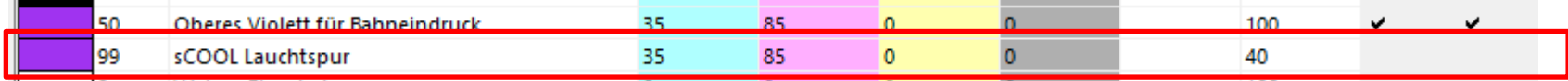

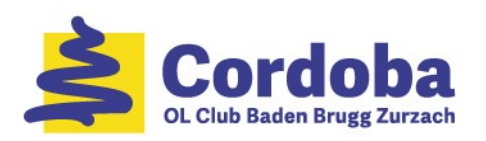

#### Hilfreiche OCAD Funktionen (10)

- Neues Symbole erstellen
	- Beispiel: sCOOL Leuchtspur
		- $\Xi$  Symbole markieren
			- − Rechte Maustaste: Kopieren
			- − Rechte Maustaste: Einfügen
			- − Neues Objekt 708.001 wird erstellt
			- − Neues Objekt 708.001 markieren und rechte Maustaste
			- − Rechte Maustaste: *Bearbeiten*…
			- − Anpassen wie Abbildung rechts

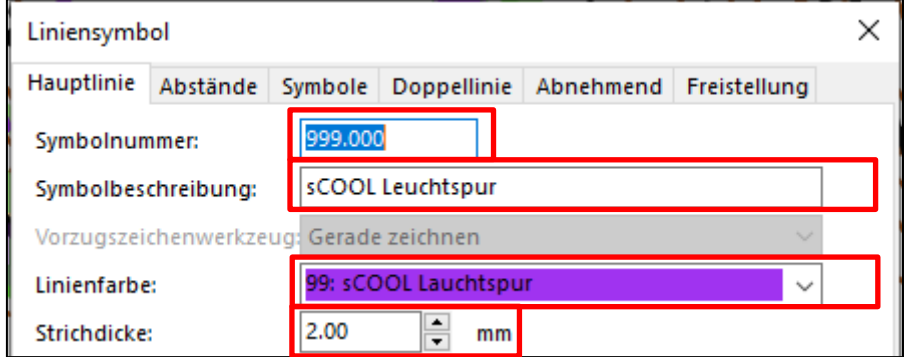

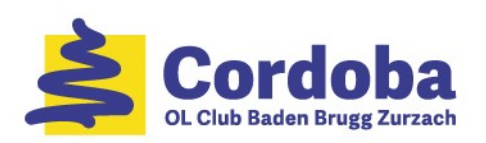

## OL-Formen

- 1. Einleitung
- 2. Ziele der Bahnlegung
- 3. OL-Formen
- 4. Bausteine einer OL-Bahn
- 5. Stufengerechte OL-Bahn
- 6. Bahnen für Trainings-OL legen
- 7. Einführung in OCAD
- 8. Bahnlegung mit OCAD
- 9. Hilfreiche OCAD Funktionen
- 10.Links + weiteres Vorgehen

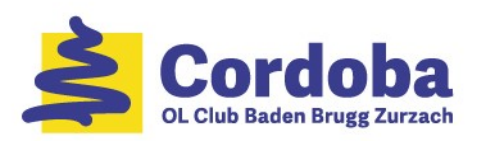

#### Links + weiteres Vorgehen (1)

- Allgemein
	- Technische Trainings:<http://o-training.net/w/>
- OCAD
	- Homepage:<http://www.ocad.com/de/>
	- **EXECTE:** Lernvideos:<https://www.youtube.com/user/ocadcom/playlists>
	- Tutorials: <http://www.ocad.com/wiki/ocad/en/index.php?title=Tutorials>

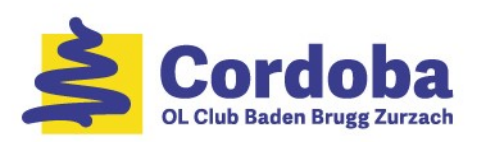

#### Links + weiteres Vorgehen (2)

- Zeitlicher Ablauf
	- Götti anfragen / bestimmen
	- **EXECTE:** Training anmelden: [technik@olgcordoba.ch](mailto:technik@olgcordoba.ch)
	- Karte als OCAD-Datei und PC mit OCAD: [karten@olgcordoba.ch](mailto:karten@olgcordoba.ch)
	- **EXECTE: Postenmaterial bestellen: [sportident@olgcordoba.ch](mailto:sportident@olgcordoba.ch)** 
		- o Postenflaggen 30x30 cm zum Aufhängen
		- o SI-Material, Trainingsposten (Flaggen 15x15 cm), Drucker und Westen
	- Bahnen legen
		- o Rekognoszieren
		- o Ggf. Bahnen korrigieren

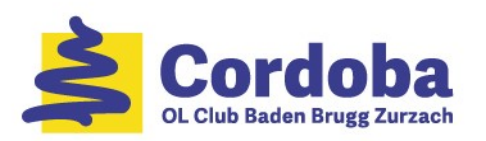

#### Links + weiteres Vorgehen (3)

- **EXA** Karten drucken: [sportident@olgcordoba.ch](mailto:sportident@olgcordoba.ch)
	- o Ein Woche Vorlauf
- ➢ Postennummern für SI-Einheiten
	- o Cordoba-Set: 111 140
	- o Schulsport-Set: 141 155